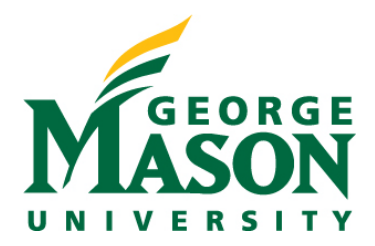

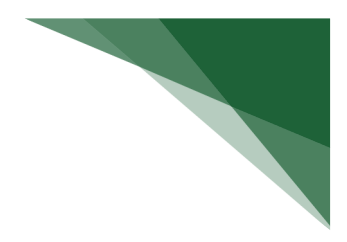

# **Navigating to the COI Disclosure Workspace**

As reviewers, you'll need to use RAMP COI for submitting your COI disclosure and for reviewing COI disclosures for others. This guide was designed to assist you in navigating between the two different workspaces in RAMP COI.

## **STEP 1: Enter RAMP COI**

There are two methods of accessing your COI disclosure profile. Upon entering RAMP COI, you'll be brought to your **COI Dashboard**. Notice two tabs within your Dashboard, select the "My Inbox" tab.

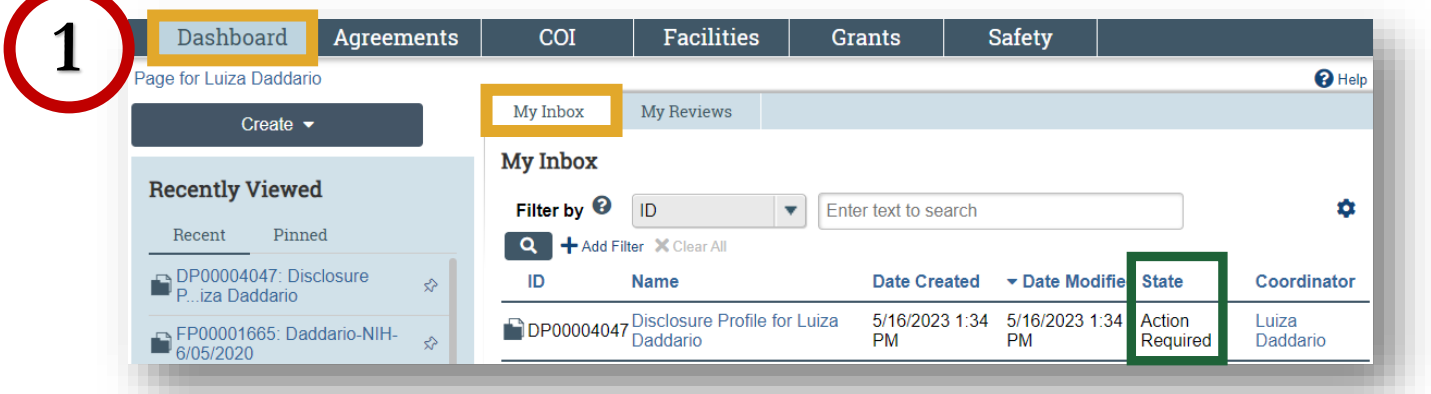

Notice the Disclosure Profile is in the Action Required state. Within the "My Inbox" tab, you will be able to access your disclosure profile. Access the disclosure profile via the link in the name column.

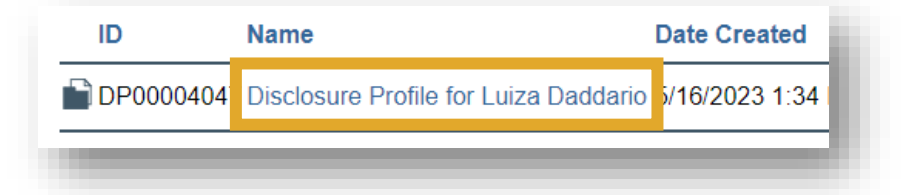

You can use the drop-down menu and text field to further filter your inbox. Use the % when only partial information is accessible.

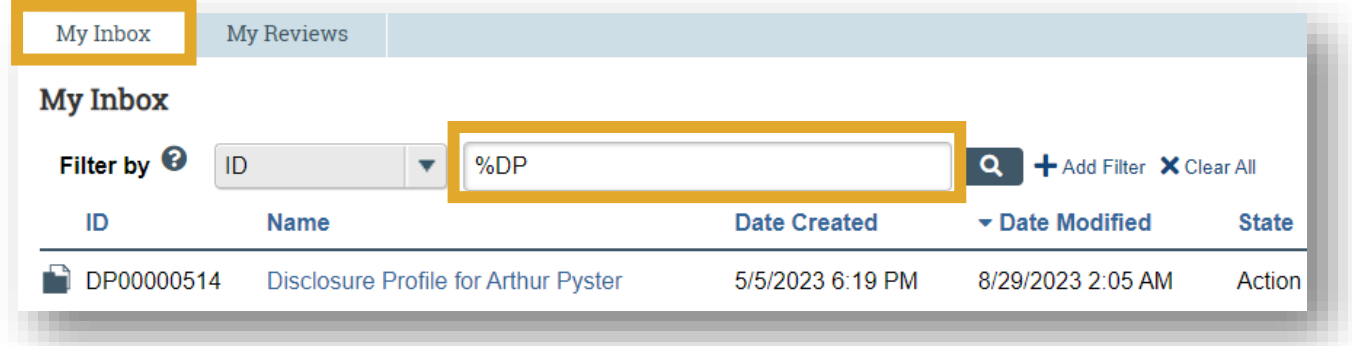

The second method of accessing your disclosure is by selecting COI > Disclosures as shown below.

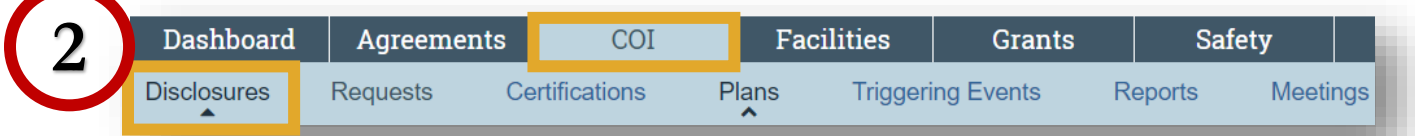

Both methods of access will lead you to the Disclosure Profile workspace. A complete guide can be found in MasonLEAPS within the RAMP COI Training Curriculum (Disclosers).

#### **Navigating to the Pre-Approval Request Workspace**

Refer to the guidance below on reviewing and submitting Pre-Approval Requests (PAR).

### **STEP 1: Review a PAR Request**

PARs will appear in your inbox Dashboard inbox. Refer to **Step 1** in the COI Disclosure Profile Workspace section above for additional guidance on how to filter your inbox. After logging into the [RAMP Portal,](https://ramp.gmu.edu/) you should see the RAMP Dashboard. Select the **COI** tab from the menu, then select **Requests**.

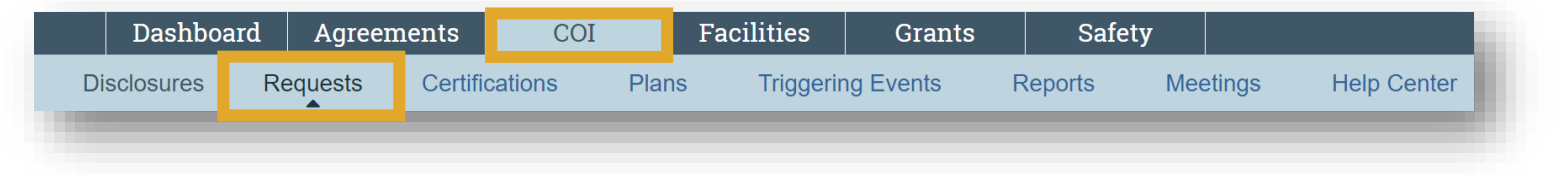

Under the **Requests** tab, you can see all PARs. Use the tabs and the filter to narrow down your search results. Remember, the % symbol allows users to enter partial terms for a better search experience.

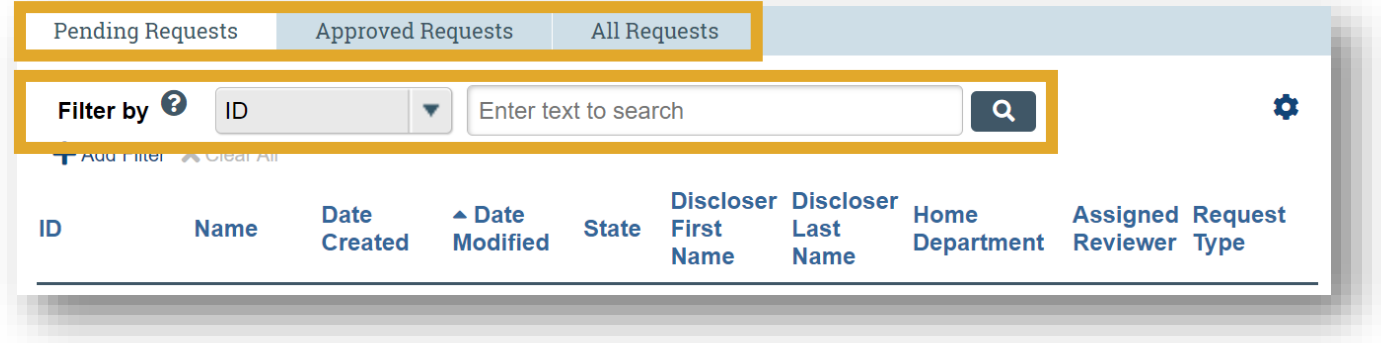

Select the **Name** of the PAR to enter the PAR workspace.

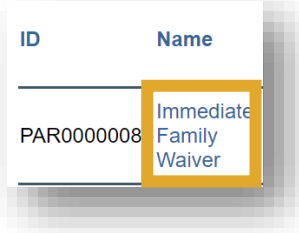

#### **STEP 2: PAR Workspace**

In the PAR Workspace, you are able to review all of the SmartForms associated with the PAR. Select **View Pre-Approval Request** under Next Steps. This opens the PAR and all associated SmartForms.

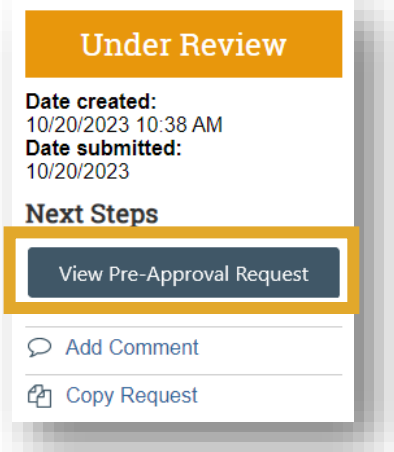

Use the **SmartForm menu** to review the SmartForms associated with the PAR, depending on the request type.

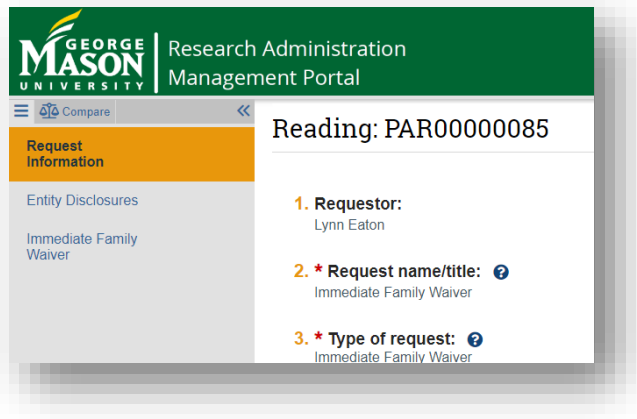

Once you have completed your review, **Exit** to the SmartForm menu and return to the PAR Workspace.

#### **STEP 3: Request Clarifications**

In the PAR Workspace, you have the opportunity to request clarifications on the PAR request. When clarifications are needed, select **Request Clarifications** from the activity menu.

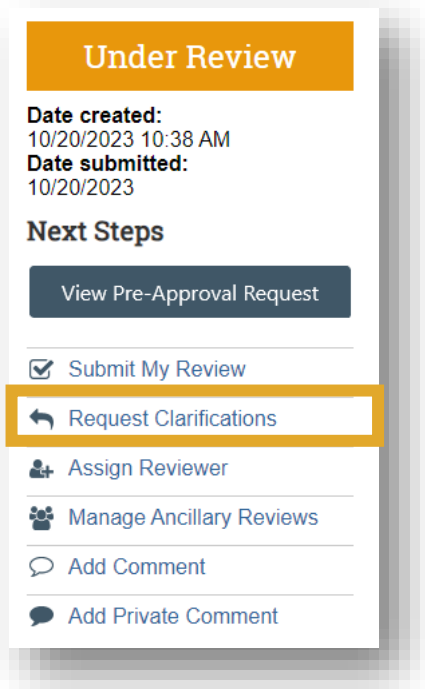

Once this activity is selected, you are able to leave comments and attach any supporting documents.

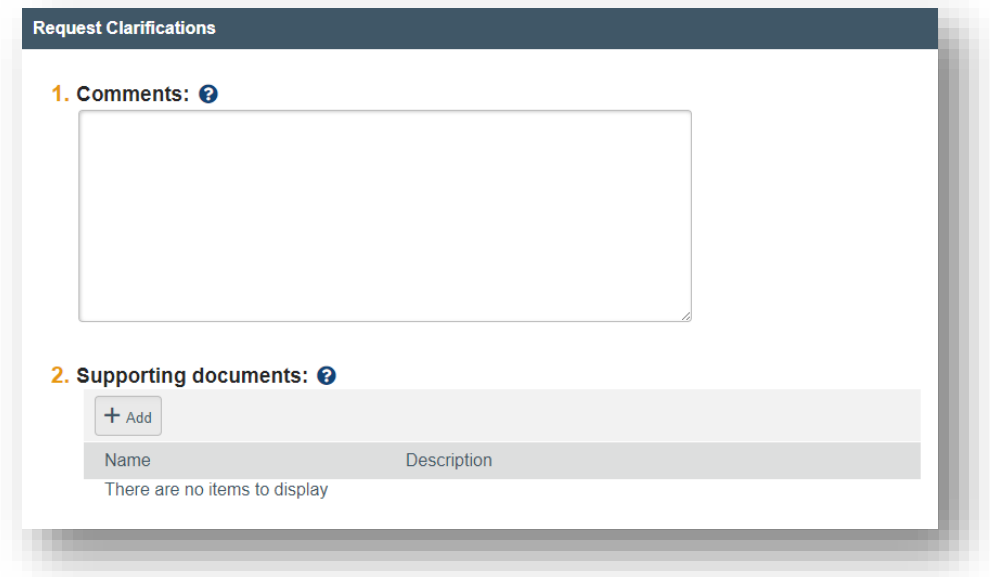

When requesting clarifications, notice the change in the workflow map in the PAR workspace.

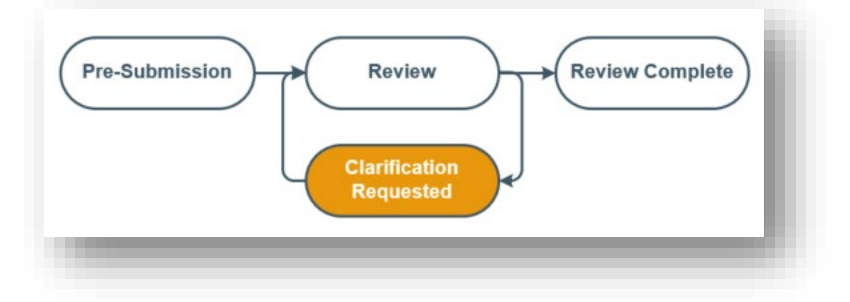

In this new phase, the discloser is prompted with the option to **Edit Pre-Approval Request**, listed under Next Steps in the PAR Workspace, and is able to address clarifications and resubmit the request.

Updated 11/2/2023

Once resubmitted, the PAR is back in the Review phase of the workflow. This process can be repeated until all required information is provided by the discloser to the reviewer.

#### **STEP 4: Submit Review**

If there are no further clarifications, you can submit your approval by selecting the **Submit Review** activity in the PAR Workspace.

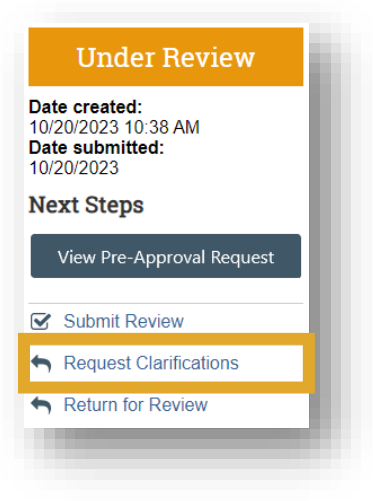

Once selected, you are prompted to select your determination of the request's approval or disapproval, and you are able to leave any comments or attach any supporting documents.

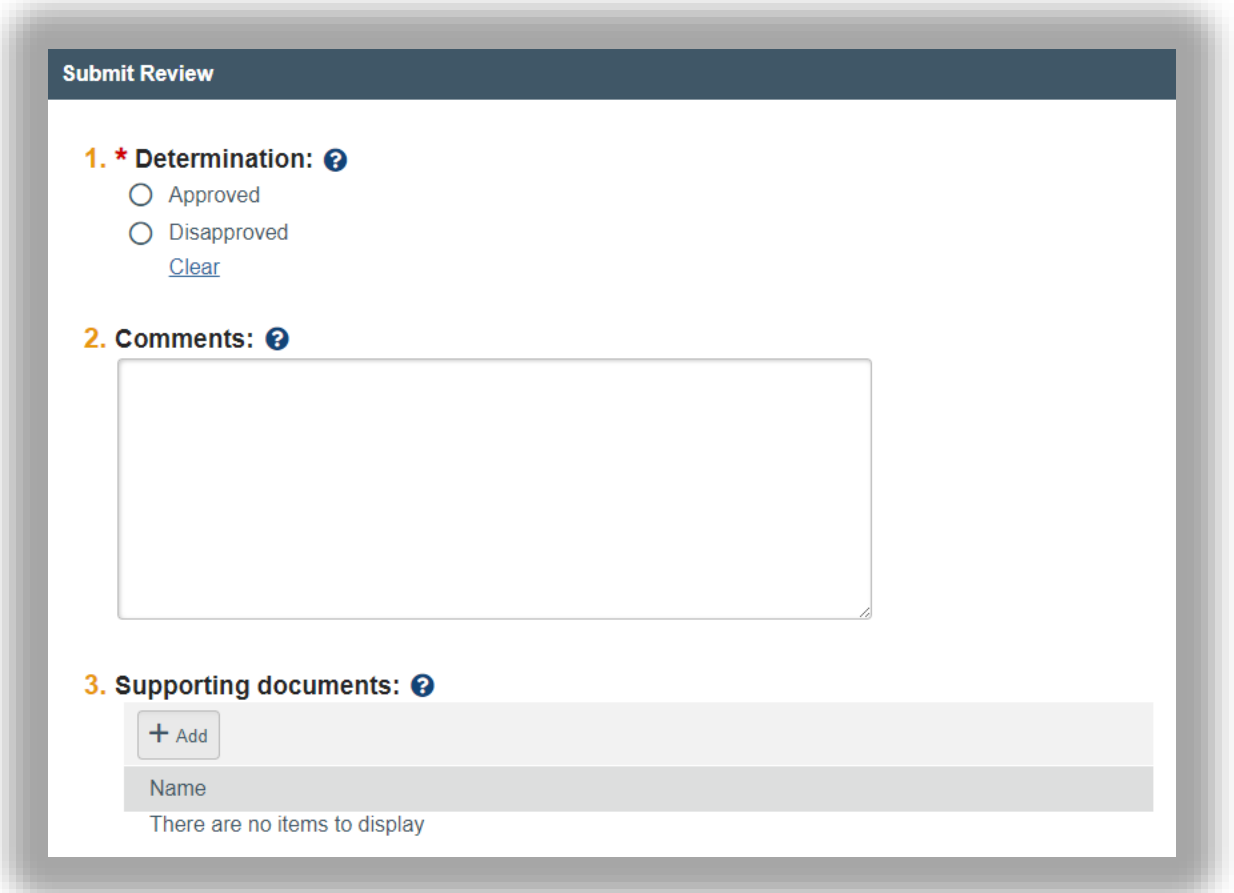

If the specified workflow includes additional reviewers, the PAR will move to those review phases, and reviewers will follow the same review process, with prior reviews listed as **Intermediate Review**. If there are no additional reviewers and the request is approved, the review is complete.

Once submitted and approved, the PAR will no longer show up in the COI tab under Pending Requests, but instead under **Approved Requests**.

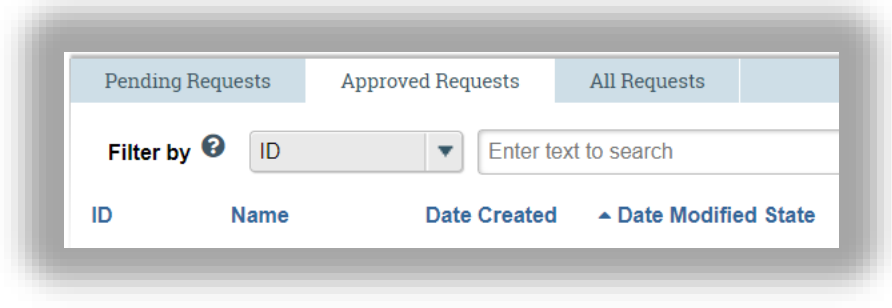

## **STEP 5: Navigating the Workspace**

In the PAR Workspace, you are able to see all recent activity for the PAR request. When a new workflow action is taken, it will appear under the **History** tab. You can use the dropdown menu and text field to filter activity.

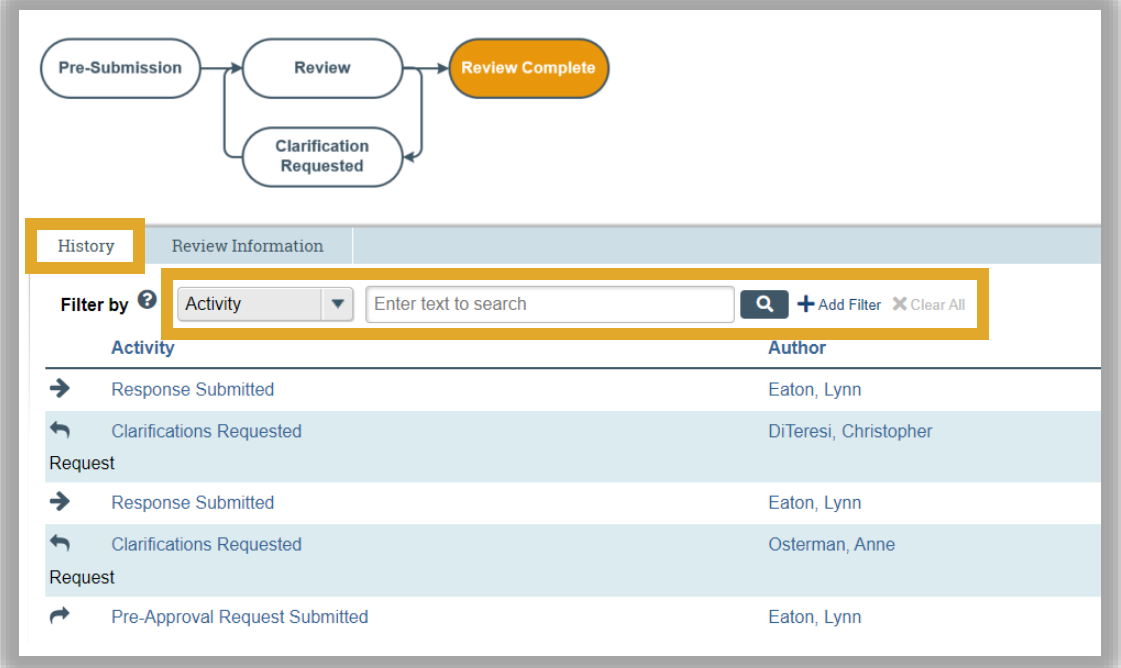